# Changing Your McLaren Network (WSP) Password

### Internal Users (In Hospital)

You must register with McLaren's account self-service portal to change your password. Click the "Self Service" icon located on the PC desktop.

### External Users (Physician office staff users)

You must register with McLaren's account self-service portal to change your password. Open Internet Explorer and go to the website listed below.

## Registering for the Self-Service Portal

Registering for McLaren's Self-Service Portal is easy and takes about 5 minutes.

### To register:

- 1. Visit [https://resetme.mclaren.org/pmuser.](https://na01.safelinks.protection.outlook.com/?url=https%3A%2F%2Fresetme.mclaren.org%2Fpmuser&data=01%7C01%7CKarla.Upthegrove%40mclaren.org%7C2f10f4a674a049cc02c208d3e865dbcd%7C82021bda879141b4807aff5b548750e6%7C0&sdata=YF5U7xGmBXgfzG3k%2BefI4RNx7sibvr92Kx3ULs8vD6M%3D&reserved=0)
- 2. Type your user ID in the first box
- 3. Type in the random characters presented on screen in the box below
- 4. Click on the *OK* button
- 5. Click on *My Questions and Answers Profile*
- 6. Enter the temporary password provided to you, or, if this is not a new account creation, then use your current password
- 7. Select 3 security questions and answer them
- 8. Click the *Next* Button
- 9. Click on *Go To Home Page* to return to the main page

 Note: Completing this one-time process allows you to click the "Forgot My Password" link on the website and reset your own password if needed.

### To change your password after following the above steps:

- 1. Click on *Manage My Passwords*
- 2. Type the temporary password provided to you or your existing one that you had previously
- 3. Enter your new password
- 4. Confirm your new password
- 5. Click the next button.

### Important Notes

 Passwords must be 8 to 12 characters and comprised of at least 1 letter and 1 number. Punctuation marks and special symbols (!.#\$) are not allowed at this time.

- You may only change your password once every 24 hours.
- If the Anthelio Service Desk resets your password and gives you a temporary, you must wait 24 hours before changing the password.

Anthelio / Atos Service Desk: (810) 424-8400

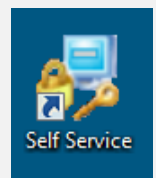